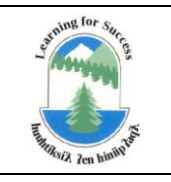

VANCOUVER ISLAND WEST School District 84

## **MEMORANDUM**

FROM: Human Resources Department

## RE: **Mandatory Employee Training: WHMIS**

All employees of School District 84 are required to complete a Workplace Hazardous Materials Information System (WHMIS) training course. If you are newly hired, you must complete this course prior to commencing work, at no cost to you.

 $\_$  ,  $\_$  ,  $\_$  ,  $\_$  ,  $\_$  ,  $\_$  ,  $\_$  ,  $\_$  ,  $\_$  ,  $\_$  ,  $\_$  ,  $\_$  ,  $\_$  ,  $\_$  ,  $\_$  ,  $\_$  ,  $\_$  ,  $\_$  ,  $\_$  ,  $\_$  ,  $\_$  ,  $\_$  ,  $\_$  ,  $\_$  ,  $\_$  ,  $\_$  ,  $\_$  ,  $\_$  ,  $\_$  ,  $\_$  ,  $\_$  ,  $\_$  ,  $\_$  ,  $\_$  ,  $\_$  ,  $\_$  ,  $\_$  ,

## Accessing the Course:

- 1. Go to www.safe23.com.
- 2. If this is your first time accessing the online courses, click on "Create New Account" on the right side of the page, under "Login".
- 3. Fill in your profile information:
	- o Create a Username and Password: Please remember them, as they are used every time you log on. Password must be at least six characters long.
	- o First and Last Names: Please use your full first and last names; these will appear on your certificate.
	- o Email Address: Please be sure your e-mail address is valid. A confirmation e-mail will be sent so you can access the course.
	- o City/Town: City/town where you live.
	- o Country: Canada.
	- o School District: From drop-down menu, choose School District 84.
	- o Province: British Columbia.
- 4. Click "Create my new account". A message will appear telling you that an email has been sent to your email address. Go to your email and open that message.
- 5. Click on the link in that email message to confirm your new account, or if the link doesn't work, please copy/paste the address into the address bar of your browser. This will confirm your registration and take you back to the course website.
- 6. Now you are at the screen that lists the Online Courses available. Click on 'Safety Training Courses', select 'WHMIS' and click 'Enrol me'.
- 7. You are now in the course. Please read the "Welcome" information if this is your first time here.
- 8. To access each unit of the course, click on the title of the unit (beside the icon of the book).
- 9. Turn on the volume on your computer.
- 10. Once complete, please notify the HR Administrator[, ajames@viw.sd84.bc.ca](mailto:ajames@viw.sd84.bc.ca) phone to 250-283-2241, Local 224.

*If you have any technical difficulties, please call the Site Administrator at SD23, Wendy, at 250-470-3202.*

*If you have any questions, please contact the SD84 Human Resources Department at 250-283-2241, Local 224.* 

*Thank you!*

TO: Employees of School District 84